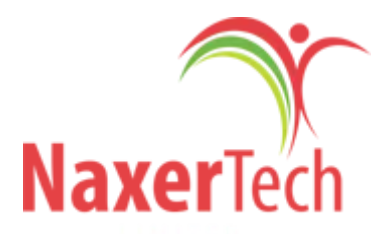

# **PEGASUS DISTRIBUTOR'S GUIDE**

**GPS /GPRS SOLUTION FOR YOUR FLEET**

## Web Based Tracking System

Tel: +44 (0)1509 808168 E- Mail[: info@naxertech.com.](mailto:info@naxertech.com) [www.naxertech.co.uk](http://www.naxertech.co.uk/) [www.naxertech.com](http://www.naxertech.com/)

## **Revision History**

Note: The revision history cycle begins once changes or enhancements are requested.

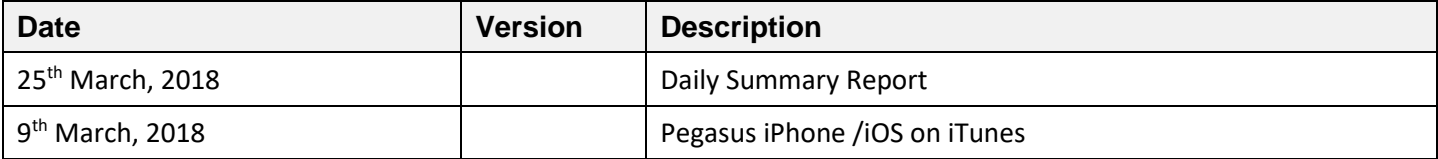

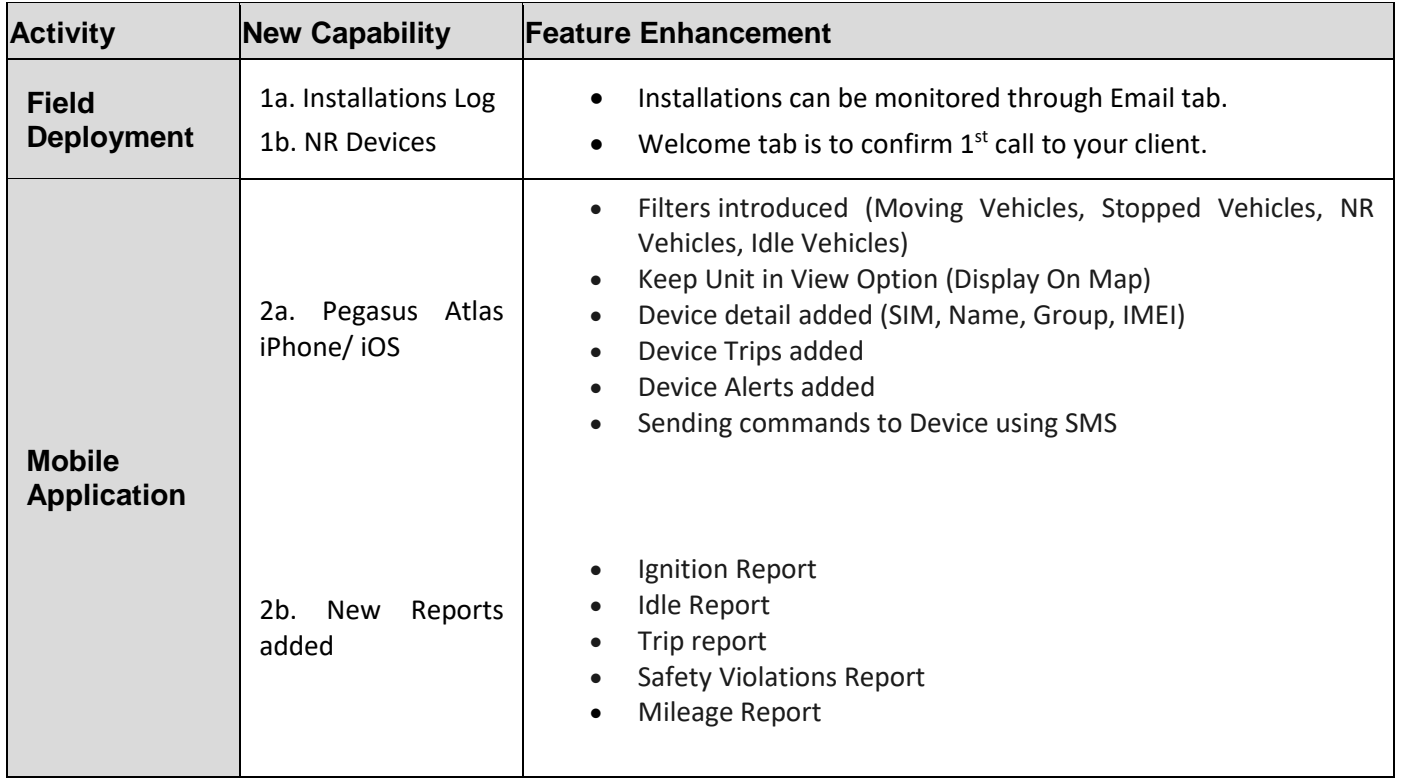

**Note:** This guide will provide information about key features to our corporate clients and distributors having large fleets.

## Table of Contents

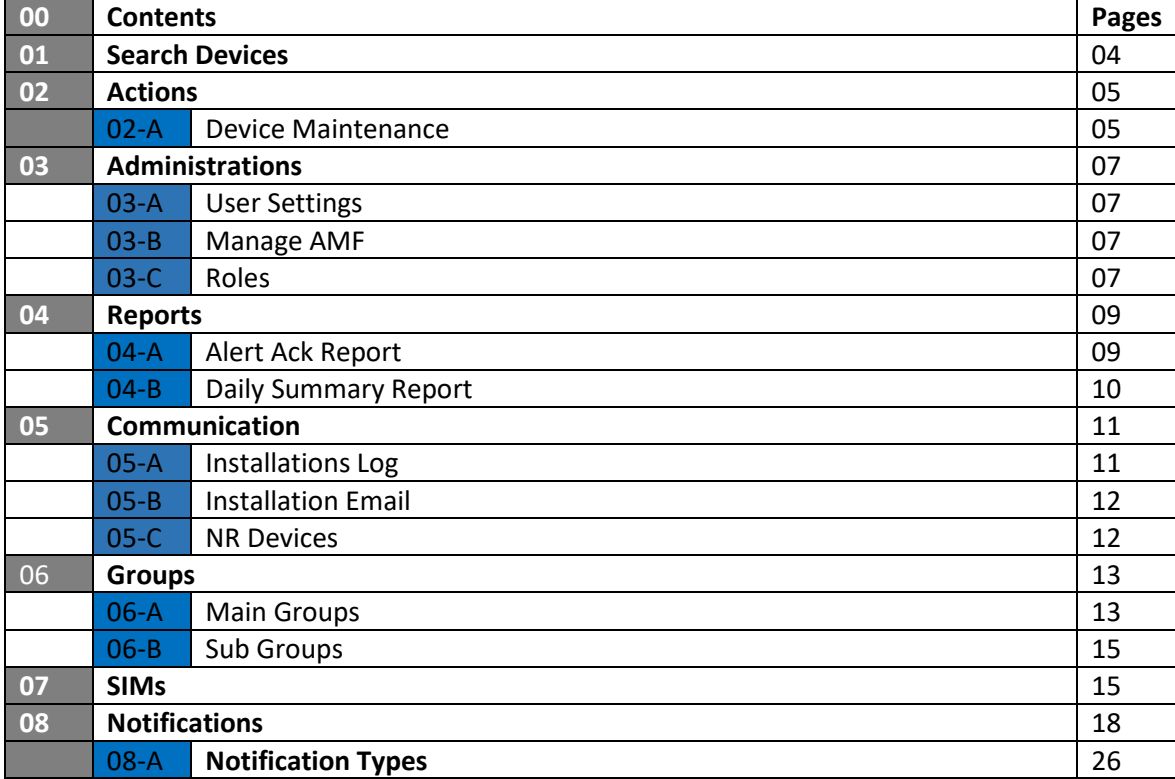

### **01. Search Devices**

Installed devices can be searched in search bar which is top left side of Pegasus application.

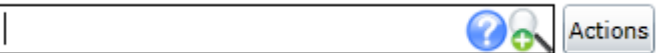

You can type partial or full devices name or Group name to filter matching devices. Here is "question mark" sign to help you in syntax for apply in search bar.

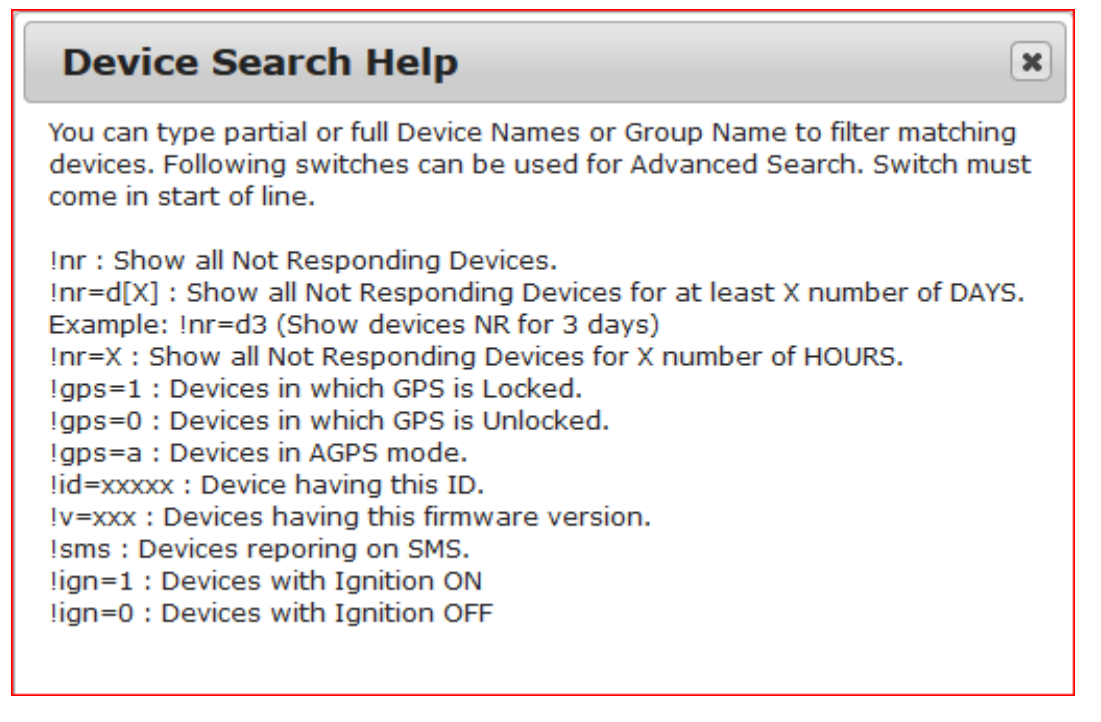

## **01.A Advance Device Search**

Advanced device search option will popup new window when your client on +sign with magnifier (Describing in picture)

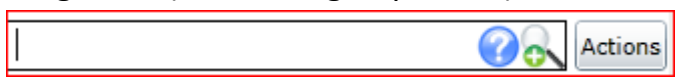

It will let you find the device even you don't know vehicle registration number. There are serval fields in Advance Device Search and you only need to provide 1 information and reset of record finding will be done automatically. These required fields can be seen in the picture.

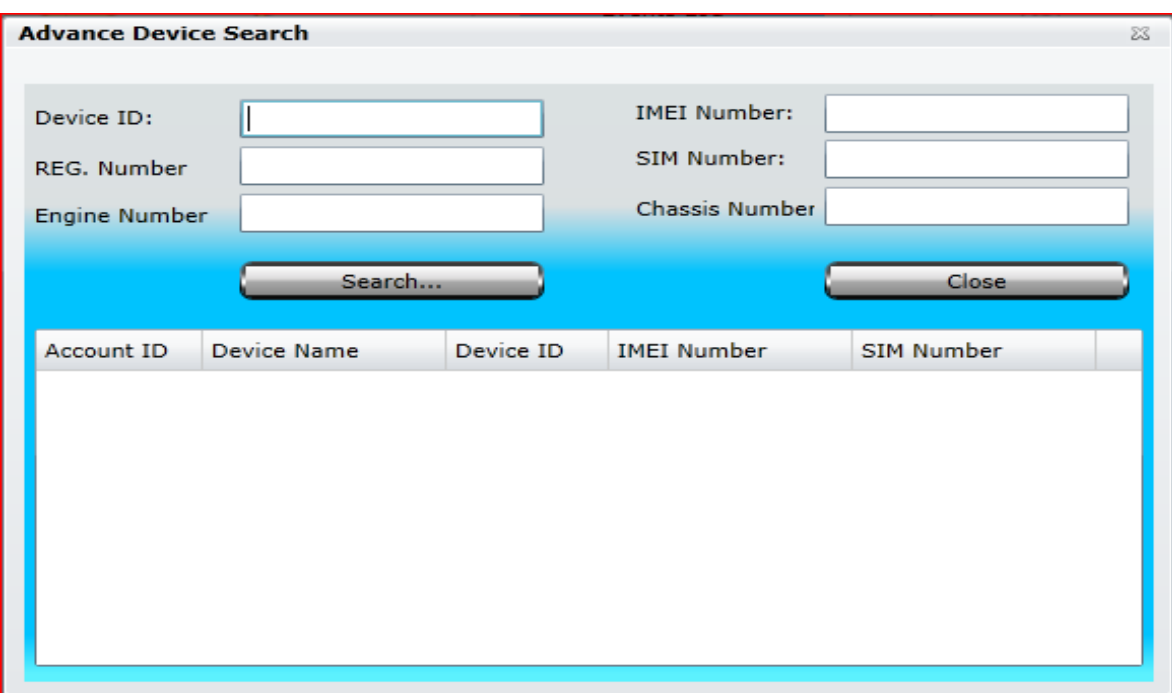

## **02 Actions**

### **02-A Device Maintenance**

You can analysis device maintenance by using this feature of Pegasus. Device Maintenance record will be automatically created when you do any activity in command line. To find out logs you need to explore this feature, select vehicle and click on Actions menu then go to Device Maintenance option. You will find new popup windows i.e

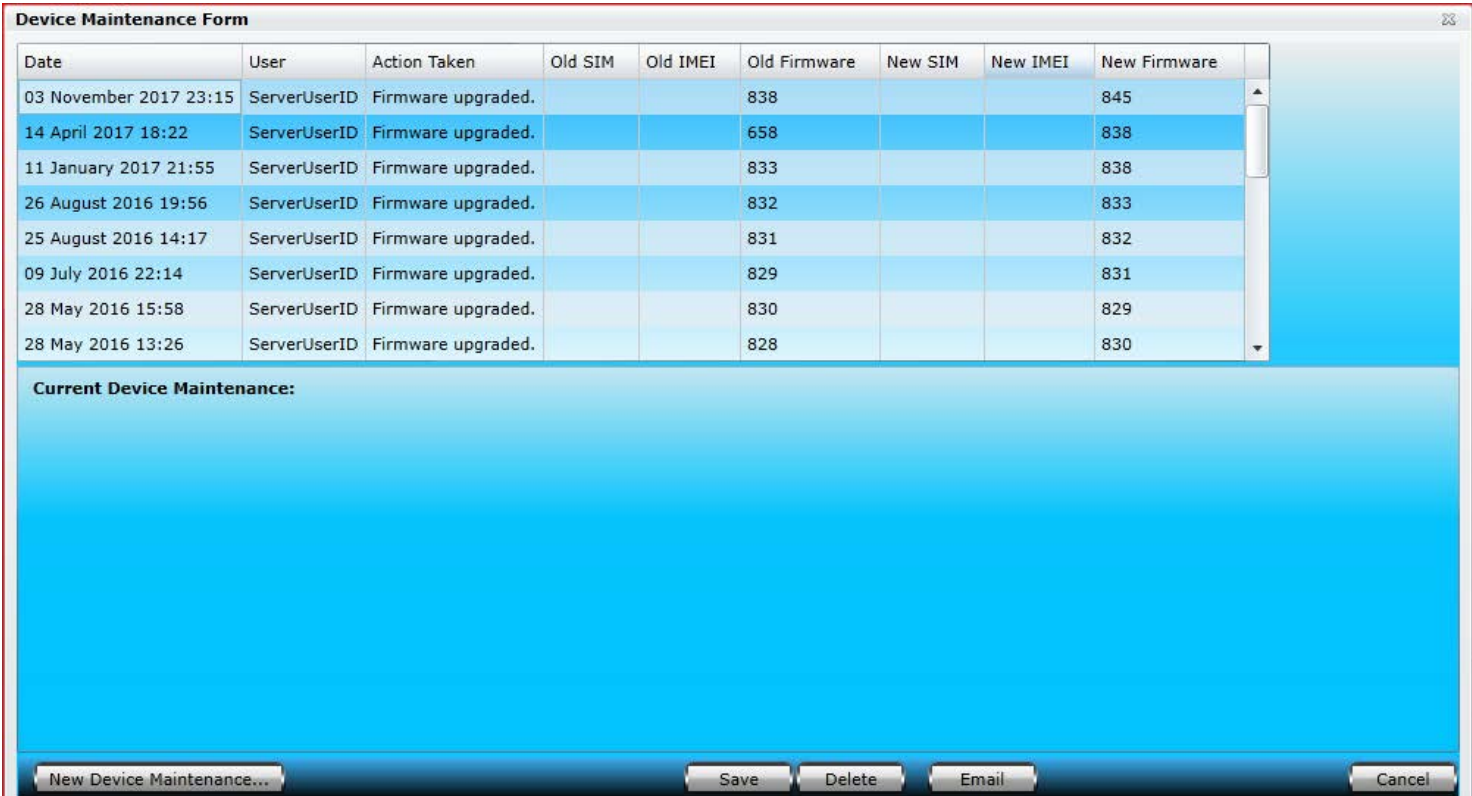

**New Device Maintenance:** By clicking on New Device Maintenance it will allow you to create new record with editable form with further details such as

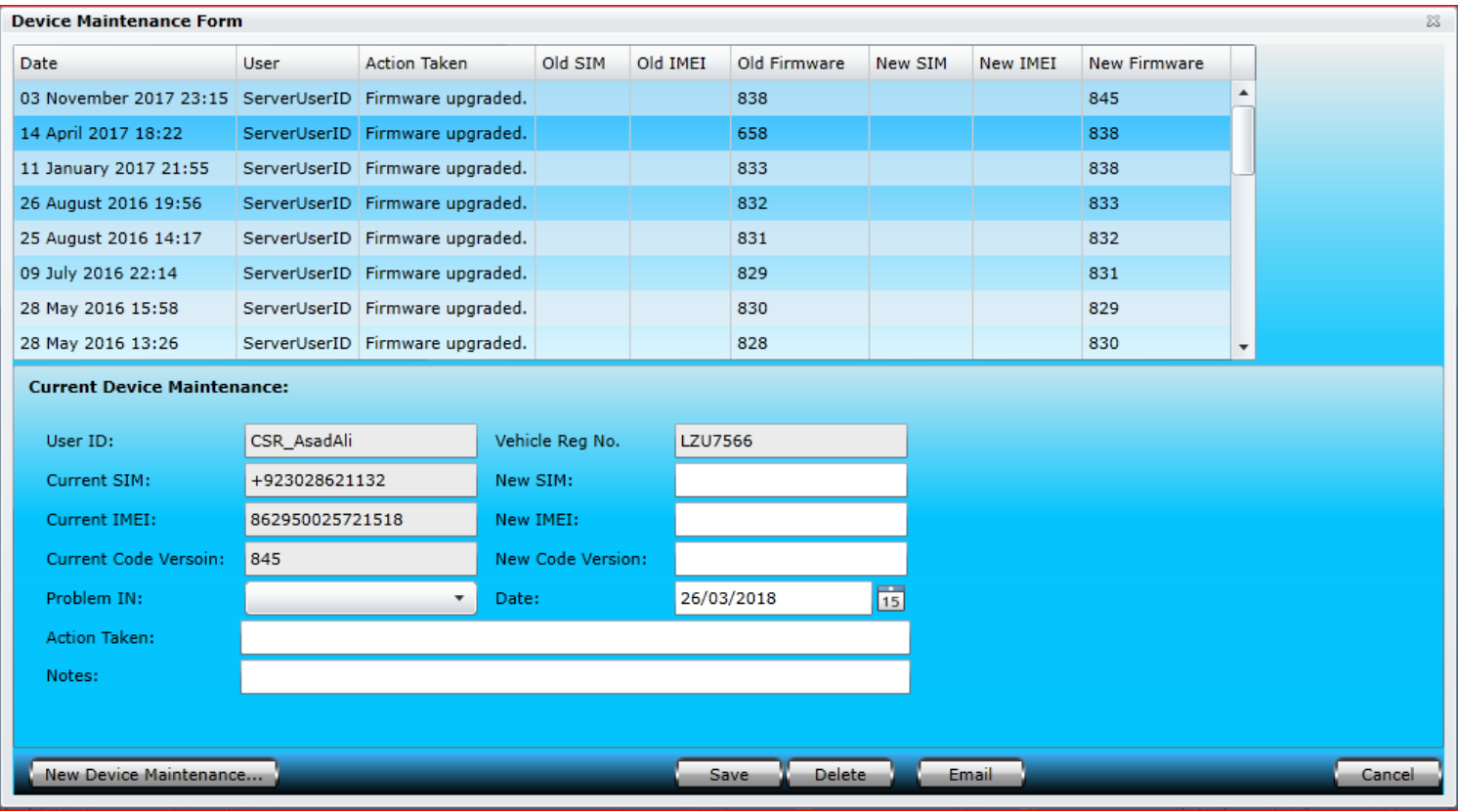

- Problem IN: Define where was the problem i.e in Device, SIM, Battery, Antenna, Wiring, Code version (Firmware), other. You can select of this from drop down menu to save time
- Action Taken: Taken action will mentioned here for the record
- New SIM : If problem was in existing SIM and then need to mention new SIM here.
- New IMEI : This will apply if you have changed hardware device.
- New Code Version: NaxerTech releases new version of firmware to his valuable clients regularly, if the problem resolved by upgrading new firmware then it should be mentioned.
- Notes: Space is available for other findings or future references.
- Email: You can email multiple recipients by separating email address with Semi colon (;). All content of device maintenance will be compiled and will forward to the concerns through email which seems like in the picture.

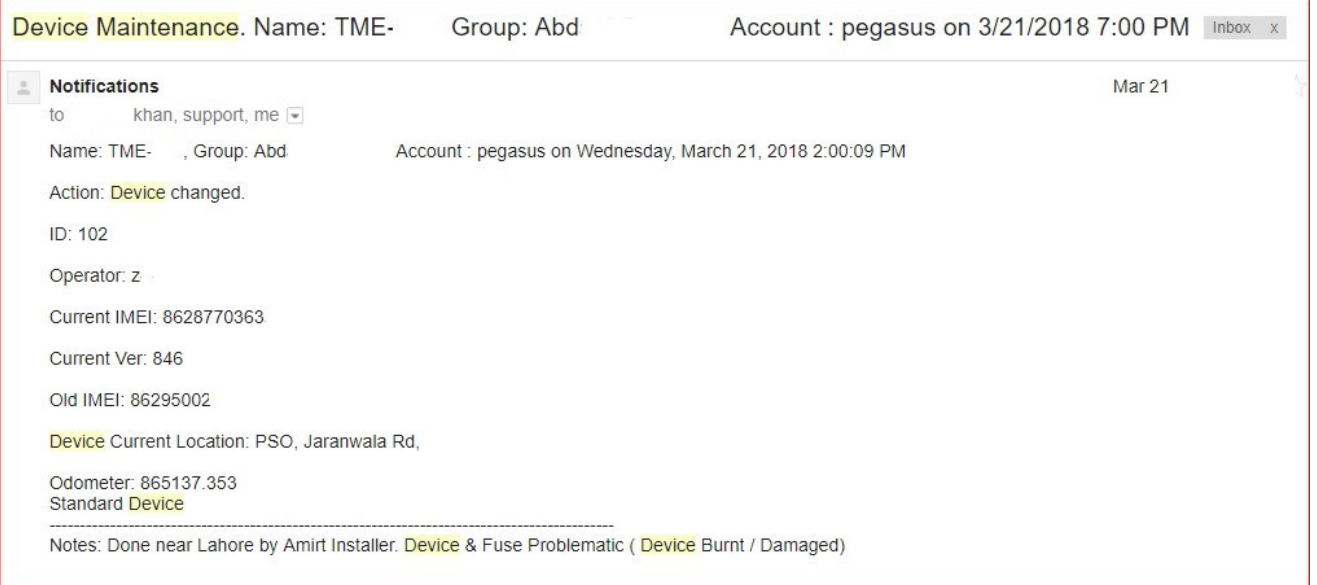

## **03. Administrations**

### **03-A User Settings**

Add name of the alert you want to filter; Multiple filters can be applied at same time with separation of semicolon such as… Geo Zone Alert; Over Speed Alert; No power Alert.

### **03-B Manage AMF**

Select vehicle and go to Manage AMF, Fill AMF due date. AMF Paid will need to be filled once you received payment. Weekly payment reminder via SMS can be also sent to clients, for this privilege please contact Engineering department of NaxerTech.

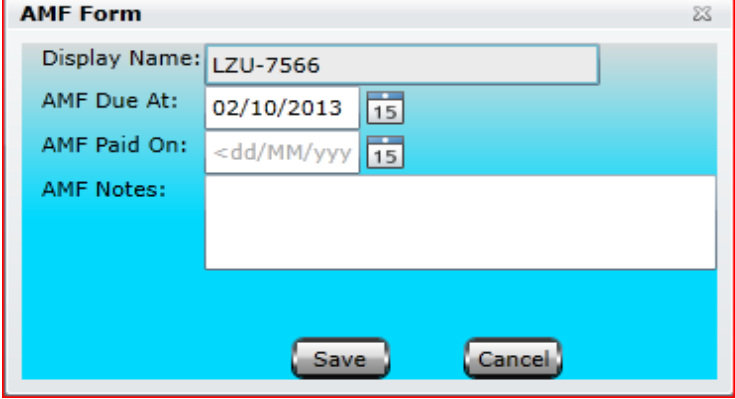

## **03-C Roles**

It is centralized rights management module. Here you can create a Role and assign rights to it and then later on these Roles can be assigned to a user created under the User module of the Administration. This helps in saving time to assign rights each

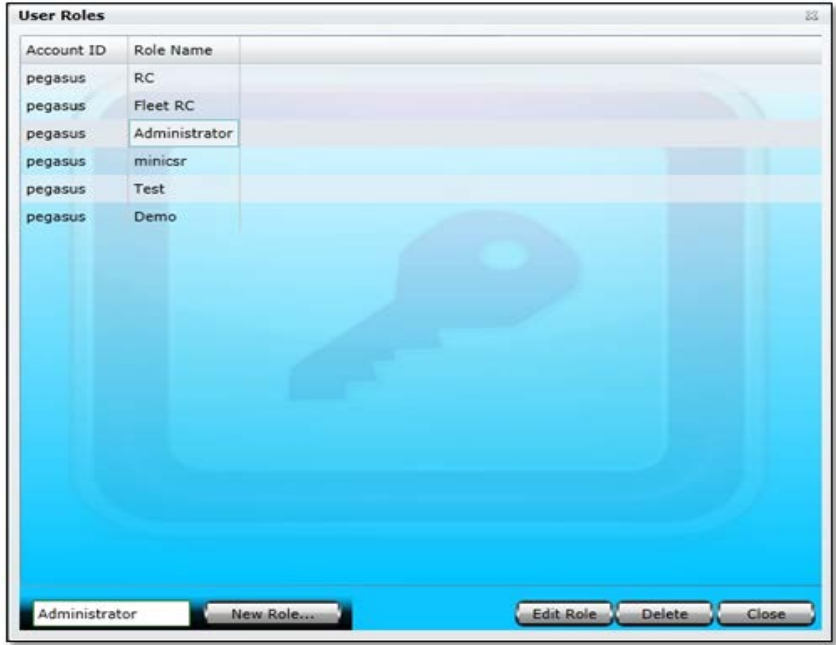

time a user of the same categories created under User module of the Administration. Just select the role from the dropdown list labeled as Role under User Form in the User module of the Administration.

Roles option will only be enabled to Master accounts or a User account having rights to Add/Edit only. This option will be disabled to any such user which does not possess proper rights or non-master account. Roles Information dialog box can be accessed by clicking the Roles option under Administration button on the main GUI of the Pegasus system as shown in the image:

At First create New Role with a suitable Role Name in the text box available at the bottom of the Roles Information dialog box and click the button New Role. When the New Role button is clicked a Role Access Control List will appear on the screen and notice that the same Role Name will appear at the top of the Role Access Control List. Here you can select the proper options for a role to be created. At the moment we are creating a role of an Administrator and will assign the rights to this role as shown in the below image:

![](_page_7_Picture_98.jpeg)

#### **A. Account Administration**

This option enables the role to administer *(i.e. Add, Edit or Delete)* Master accounts.

#### **B. User Administration (All Users)**

This option enables the role to administer *(i.e. Add, Edit or Delete)* any user of a Master account.

#### **C. User Administration (ACL Access)**

#### **D. User Administration (Group)**

This option enables the role to administer *(i.e. Add, Edit or Delete)* the users of a group that are created in Pegasus system.

#### **E. Device Administration**

This option enables the role to administer *(i.e. Add, Edit or Delete)* the Devices that are added to the Pegasus system.

#### **F. Device Administration (Commands)**

This option enables the role to send the Commands, except security commands, to the devices that are added to the Pegasus system.

#### **G. Device Security (Arm, Auto Arm, Time Arm)**

This option enables the role to send Security Commands to the devices that are added to the Pegasus system.

## **04. Report**

### **04-A Alert Ack. Report**

It's important to never overlook alerts for your vehicles safety and management. Pegasus allows you to have check on your fleet monitoring department or control room for better performance. For getting report you need to go in Report and select Alert Ack. Report. It will allow you to set specific parameters and extract a report for you as seen in the picture,

![](_page_8_Picture_100.jpeg)

**Device:** Device or vehicle registration number will be list down in the field

**Group:** Group name will be display along with whole information

**Alert:** Alert type will be displayed with date-time and location.

Ack'd: There are two intimations here, one is "TRUE" that means alert is acknowledged properly and second "False" means

alert is missed by your monitoring/control room

**Ack.Time:** Exact time when the alert is being acknowledged will be recorded and shown in this report

**User:** The user who deals with that particular alert will be mentioned here.

**Ack Detail:** what action is taken against alert will be recorded for future reference.

**Ack. Delay Minutes:** That's very important feature which will let you know how fast your customer support is and it will

help you to make your customer support more vigilant.

### **04-B Daily Summary Report.**

The Report extracts summary of a vehicle distance traveled within a day including starting KM, ending KM with locations. The report is capable to extract information for a single vehicle or for a whole group.

![](_page_9_Picture_39.jpeg)

If you do select a group it will show summary of all vehicle which are in the group. For example, please see the picture

![](_page_9_Picture_40.jpeg)

### **05. Communication**

### **05-A Installations Log**

Installations Log will help you manipulating ongoing installations keep in your record by using Email option and maintain quality corresponds with your client by confirmed welcome call.<br>Installations Log

![](_page_10_Picture_91.jpeg)

- a. **User.** User name will be show for particular installation in Pegasus.
- b. **Vehicle.** Vehicle name will be logged in this field.
- c. **Group.** Multiple group will be show which are being used in installation
- d. **Action.** Action description will show here i.e Device Added.
- e. **Time.** Exact time of installation will be logged and shown.
- f. **Informed.** Email tab should be used for sending installation activity information to the concerns. Enter the desired email address and click on Ok button. Once email sent, it will be confirmed in information log by enabling check box with tick mark.

![](_page_10_Picture_92.jpeg)

g. **Welcomed.** Once a representative gives a welcome call to customer, he needs to check this tab to make sure that a welcome call is given to client and it could be analysis in installations log by having tick mark sign.

### **05-B Installation Log Email**

When you click on Email tab in installation log, it will be sent to selected recipients with set pattern which is described in the picture.

![](_page_11_Picture_87.jpeg)

### **05-C NR Devices**

NR Devices stand for Not Responding Devices. For maintaining your fleet online this feature will provide you the list of out of service vehicles.

For your ease Pegasus has privilege to send you NR Devices list through email on daily bases with following entities and graph report.

![](_page_11_Picture_88.jpeg)

(The graph represents number of vehicles in vertical and number of days in Horizontal line formation.)

**a. Index:** This field will let you know number of vehicle which are NR. and need maintenance.

- **b. Status:** Status will give you an over look about how long this vehicle is NR. Distinct with Active, new or Old.
- **c. Group:** At here Main Group and its Sub group will be mentioned for notifying NR Vehicles.
- **d. Device:** Devices name will be displayed which usually belongs to vehicle registration number.
- **e. Since:** Number of days since vehicle is NR. These will be calculated accurately and display here**.**
- **f. SIM:** Display SIM number which is being used in that NR device for fixing up the issue.
- **g. Firmware:** Configured firmware on device will be define for soft troubleshooting.
- h. **Notes: I**mportant notes in this field related to a specific NR vehicle.

### **06.Groups**

### **06-A Main Groups**

Pegasus allows you to categorized your clients or departments with their groups, which will bring ease for configuration of command, enabling alerts with no time for up to thousands of vehicles…etc.

You can create unlimited groups under the same account and manage their vehicle under the group quite comfortably.

For Creating a new Group, you need to click Groups in the main window of Pegasus and it will popup with new window having Groups management features. Please see in the picture.

![](_page_12_Picture_14.jpeg)

- a. **Create Group:** Enter the name of the Group and click on create group.
- b. **Rename:** You can rename exist group name.
- c. **Delete:** It is recommended to delete unnecessary groups from your account.
- d. **Device Groups:** All the created groups will be list down.
- e. **Unassigned Devices:** Devices which are not in certain group will be shown. A search option is also available for fast action. You can select unassigned multiple devices to assigning them a group.
- f. **Device in Group:** To find out what devices are in which group you can use this feature, normally with scroll down or using search option.
- g. **Repair:** This option is very handy when some of the devices which are not shown correctly as assigned or unassigned device then you must click on Repair option. Our system will internally sort out.
- h. **Description:** you can add description for selected group.
- i. **Note:** Important information can be written down for further reference.

- j. **Input Assignment:** There are number of Inputs are available in Naxertech Tracking devices, you can select input type and get alert either with ground or without grounding. For further details pleases contact Naxertech support department.
- k. **Customer:** Customer profile can be attached with group, so it will be shown with all vehicles of the group when you move pointer (mouse) on it. Already created customer's list be shown here and you need to select the right one. For creating new customer profile, please go to Customer menu from the Pegasus main window and follow the instructions.
- l. **Popup Alert:** There is a choice to select the type of the alert you want to activated for a specific group. In case you don't select any of the alert, Pegasus will automatically consider all of the alerts to Popup. You can see alert type in the picture.

![](_page_13_Figure_5.jpeg)

- M. **Contact Numbers /Email for Group:** By filling up this field an email or message will be delivered to group administrator on any activity held in the group.
- N. **Sales Email:** Sale person will be intimated through email on any new installation in current group.

### **06-B Sub Groups**

Pegasus empowered his user to create groups and their sub groups for distinction of clients, their companies or even departments vise. If you need to create Sub Group, you need to create Group first and login with that group user login first. After that you need to click on group and you will find window like this in the picture.

![](_page_14_Picture_4.jpeg)

### **07. SIMs**

SIMs is an extra feature which facilitates user (especially in case of Fleet Management) to manage SIMs of different GSM operators in a country that are in use with the tracking devices. More detail under [SIMs](#page-16-0) section.

SIMs is SIM Card Management Module, provided especially for such users/ companies which offer fleet tracking services. SIMs facilitate user to enter the SIM card's basic information into the Pegasus database which later on could be assigned to a device. Such SIMs management reduces the risk of duplication of SIM card numbers into the Pegasus database, assigning the same SIM card number to multiple devices when adding a device to the Pegasus system, searching for the information of a particular SIM card and different reports could also be generated i.e. find out how many SIM cards are Occupied *(assigned to a tracking device)* or Vacant *(not assigned to any tracking device)*, How many SIM cards of a particular GSM operator are occupied or vacant …etc. Let's see how the SIMs form look like and discuss about the various options that are available in it. An image of the SIMs is shown below:

![](_page_15_Picture_92.jpeg)

#### **03. SIM Number**

SIM Number will appear once you enter a SIM Card Number in the text box available at the bottom of the SIMs dialog box and clicking New SIM Number button.

#### **04. Operator Name**

Displays the GSM Operators Name operating in a particular country i.e. for which the country code has entered when adding a New SIM Number.

#### **05. SIM Status**

Select the current SIM card status i.e. Active, Inactive, Not Responding or Block, as per the status of the SIM card from the dropdown list.

#### **06. Activation Date**

Enter the date when the SIM card was activated.

#### **07. Package**

Enter the name of the SIM card package given by the SIM operator. Its optional, leaving Package input box empty will not affect anything but entering a proper Package name will benefit user later.

#### **08. Billing Period**

Enter the billing period date, From, could be the same date as SIM card activation date and To, could be the due date of the bill. Its optional, leaving Billing Period blank will not affect anything but defining a Bill Period will benefit later.

![](_page_16_Picture_0.jpeg)

#### **09. IMSI Number**

Enter the IMSI *(International Mobile Subscriber Identity)* Number which is usually printed on the SIM card. An IMSI is usually presented as a 15-digit long number but can be shorter.

#### **10. Device ID**

Device ID is the device identification number. It usually contains the last six (6) digits of the IMEI number printed on the sticker pasted on the tracking device. Device ID will appear automatically by the Pegasus system once assigned to any tracking device otherwise it will remain empty.

#### **11. SIM Type**

Select the Type of the SIM card i.e. Prepaid or Postpaid from the SIM Type dropdown list.

#### **12. Issued Date**

Enter the date when a particular SIM card is issued to someone i.e. Tracking Device Installer. It's optional, leaving Issue Date field empty will not affect anything but entering a proper date will help to keep a SIM record updated.

#### **13. Issue To**

Enter the name of the person to whom a particular SIM card has been issued.

#### **14. Billing Limit**

Enter the amount of the limit for a particular SIM that it should not cross.

#### **15. Installation Date**

Installation Date is the date when a particular SIM card is assigned to a tracking device when adding the tracking device into the Pegasus system. Installation Date will appear automatically by the Pegasus system once assigned to any tracking device otherwise it will remain empty.

#### **16. Notes**

<span id="page-16-0"></span>Write important notes in this field related to a particular SIM card.

### **08 Notifications**

Notifications, a new feature introduced in Pegasus system. This notification system is a combination of software and hardware that provides a means of delivering a message to the recipient(s). A notification can be delivered by an e-mail or SMS or displayed online in a popup window.

Notifications are very useful where strict rules need to be followed for example a container carrying expensive goods. The doors of the container should remain lock all the way from its departure terminal to its respective destination terminal. A digital input connected to the doors, activates/ deactivates when the doors are opened. A notification can be set to send out an alert via email or SMS to the recipient (he might be a station manager) if the door is opened in midway or before the arrival of the container at its destination terminal. Mobile Notifications can now be restricted to specific user by setting in Device Properties.

Let's discuss Notifications in detail. Click the Notifications button available at the main GUI of the Pegasus system. A notification dialog box would appear to create, edit and view notifications as shown in the image below:

![](_page_17_Picture_77.jpeg)

To create a new notification, enter a unique name in the text box marked for naming and type in little description which should give a hint about the notification that you are going to be created. Then click Create New Notification button as shown in the above image:

Newly created notification will appear in the notification grid. Now select the newly created notification by checking the check box and click Next button as shown in below image:

![](_page_18_Picture_26.jpeg)

Notifications will now take you to the device selection section where a list of all the devices that are added to the Pegasus system under a Master Account will be displayed. Select the device from the list to create the notification and click Next button as shown in the below image:

![](_page_19_Picture_29.jpeg)

Select the notification type from the list of given Notifications (Device Status, Geofence, Speed Control, Sensor Values etc.) and click Next button as shown in the image below:

![](_page_20_Picture_24.jpeg)

On the next screen adjust the control parameters needed for the notification type selected in the previous window. These control parameters will differ and are dependent on the type of notification selected on the previous screen. Click Next to proceed as shown in the below image:

![](_page_21_Picture_31.jpeg)

On the next screen type-in the text for the notification using special parameters listed in the list below. They will be substituted with real values when notification triggers as shown in the below image:

![](_page_22_Picture_28.jpeg)

Once the text message is complete, click Next button.

On the next screen select the mode for the notification delivery i.e. Notify by Email or Notify by SMS or Display alerts online etc......And click Next as shown in the image below:

![](_page_23_Picture_24.jpeg)

On the next screen set the schedule for the notification delivery and click Next button as shown in the below image.

![](_page_24_Picture_25.jpeg)

Click Finish to save and close the Notifications dialog box.

## 08 A Notification Type

#### **a.** Device status.

It comes up with number of device status as described in picture. Notification will be triggered according to your select state. You may select multiple states in one go.

![](_page_25_Picture_35.jpeg)

### b. Geofence Control

In case of Geofence Control as a choice of notification type, in the following window you will be presented with the options to either Control the Entries or Exists to/ from the selected geofences, a list of geofences created under a Master account. These geofences should be created in advance and there are none in the list then create one.

In addition, you can narrow down the notification to trigger by adjusting speed limitations or sensor value range outside the geofence. Then the notification will trigger when a unit being outside a controlled geofence breaks these limitations.

![](_page_26_Picture_112.jpeg)

For additional speed control, indicate lower and higher speed limit, and the notification will trigger if beyond the limits.

For sensor control you can set trigger inside the indicated values as well as outside them. Choose sensor types on the dropdown list. If there will be two or more sensors of the same type found, their values can be summed or calculated separately (select the corresponding option).

### c. Speed Control

In case of Speed Control as a choice of notification type, define the minimum and/or maximum speed values. If a unit goes out of this range, the notification will trigger. In addition, you can activate sensor value control – in this case the notification will trigger only if both conditions are met.

![](_page_27_Picture_88.jpeg)

### d. Forward Alerts

Select this type of notification in case you want to forward device alerts on desired email, notify by SMS, Display alerts for live monitoring …etc.

Note : You can mentioned multiple emails or numbers sperated with semi colon (;)

![](_page_27_Picture_89.jpeg)

## e. Digital Input Activation/ Deactivation

![](_page_28_Picture_126.jpeg)

Enable trigger if you have particular point of interests to be notified by Pegasus system.

You can select multiple POIs from the available list and it will also calculate selected POIs and display in the same window for you.

Note : POIs can be created under Zone menu from main GUI of Pegasus System.

![](_page_28_Picture_127.jpeg)

### **f.** Sensor Value Control

There are number of type of sensors which Pegasus does support and offered you to get their notification on trigger.

Select the sensor type from dropdown menu. Enter the range of value for

selected installed sensor.

Choose when trigger should be occurred, either with in select range of value or when it become out of given values.

![](_page_28_Picture_128.jpeg)

### **g.** Connection or Coordinates Loss.

This notification type gives you control to get notification either connection loss or coordination loss.

**Connection Loss.** If device connection loss (in terms of GSM / GPRS) with server it will generate notification to concerns.

**Coordination Loss.** If device coordinates are not synced with service and causing device status not responding.

**Time Interval:** Time interval can be set in minutes for threshold.

## **h.** Idle Control

You can set idle parameters for customized idle state of device.

Set minimum and maximum speed in digits. You may add sensor control along with idle control, to analysis sensor performance while vehicle would be in Idle mode.

![](_page_29_Picture_112.jpeg)

![](_page_29_Picture_113.jpeg)

## **i.** Interposition of Units/Device/Vehicle

This notification will help you to keep an eye on interposition of your fleet.

You may find nearest vehicle due to number of circumstances. Select the check type.

Define the radius in meters and it will give you list of device ID, device name with description.

Speed limit control and sensor value control can be integrated on check box enabling.

![](_page_30_Picture_104.jpeg)

## **j. Route control and Driver Control**

By selecting notification type of Route control, you can set GeoZone with a particular device or group and also can assign vehicle to specific driver. In case of violation will get notification on you set medium.

You can set driver control by driver assignment, get notification on driver reset and also can do driver code masking.

### **k.** Maintenance

In case of Maintenance as a choice of notification, First select the trigger type: Notify when service term approaches or Notify when service term is expired. Then indicate the interval before or after the term for the notification to trigger. This interval can be in Mileage Interval (in kilometres), Engine Hours Interval (in hours), Days Interval (number of days) or all together. To indicate certain intervals, disable 'Control all service intervals' option and enter a mask using wildcard symbols like asterisk (\*) or question sign (?).

![](_page_31_Picture_43.jpeg)